МИНИСТЕРСТВО ОБРАЗОВАНИЯ И НАУКИ РОССИЙСКОЙ ФЕДЕРАЦИИ ФЕДЕРАЛЬНОЕ ГОСУДАРСТВЕННОЕ БЮДЖЕТНОЕ ОБРАЗОВАТЕЛЬНОЕ УЧРЕЖДЕНИЕ ВЫСШЕГО ПРОФЕССИОНАЛЬНОГО ОБРАЗОВАНИЯ «САМАРСКИЙ ГОСУДАРСТВЕННЫЙ АЭРОКОСМИЧЕСКИЙ УНИВЕРСИТЕТ имени академика С.П. КОРОЛЕВА» (НАЦИОНАЛЬНЫЙ ИССЛЕДОВАТЕЛЬСКИЙ УНИВЕРСИТЕТ) (СГАУ)

# **МОДЕЛИРОВАНИЕ ПРОЦЕССОВ С ПОМОЩЬЮ ИМИТАЦИОННОЙ СРЕДЫ «TECNOMATIX PLANT SIMULATION» КОМПАНИИ SIEMENS ДЛЯ ДИСЦИПЛИНЫ «ПРОИЗВОДСТВЕННЫЙ МЕНЕДЖМЕНТ»**

**ЭЛЕКТРОННЫЕ МЕТОДИЧЕСКИЕ УКАЗАНИЯ К ЛАБОРАТОРНЫМ РАБОТАМ, ПРАКТИЧЕСКИМ ЗАНЯТИЯМ И КУРСОВОМУ ПРОЕКТИРОВАНИЮ**

С А М А Р А 2013

УДК34(075)

ББК65.9(2)я7

М 744

Авторы: **Глухов Виктор Павлович, Хардин Михаил Викторович, Быковский Евгений Валерьевич, Заянчуковский Алексей Александрович.**

**Моделирование процессов с помощью имитационной среды «Tecnomatix Plant Simulation» компании Siemens для дисциплины «Производственный менеджмент»** [Электронный ресурс]: Электронные методические указания к лабораторным работам, практическим занятиям и курсовому проектированию **/**  В.П. Глухов, М. В. Хардин, Е.В. Быковский, А.А. Заянчуковский; М-во образования и науки РФ, Самар. гос. аэрокосм. ун-т им. С. П. Королева (нац. исслед. ун-т). - Электрон. текстовые и граф. дан. (1,6 Мбайт). - Самара, 2013. – 1 эл. опт. диск (CD-ROM).

В электронных методических указаниях рассматривается задача моделирования производственного участка цеха. Предназначено для подготовки бакалавров по направлениям 150400.62 «Металлургия» и 150700.62 «Машиностроение» по дисциплине «Производственный менеджмент» (ФГОС-3), которая читается на инженерно-технологическом факультете СГАУ в семестре (7).

Подготовлено на кафедре обработки металлов давлением. Подготовлено на кафедре организации производства.

# **Содержание**

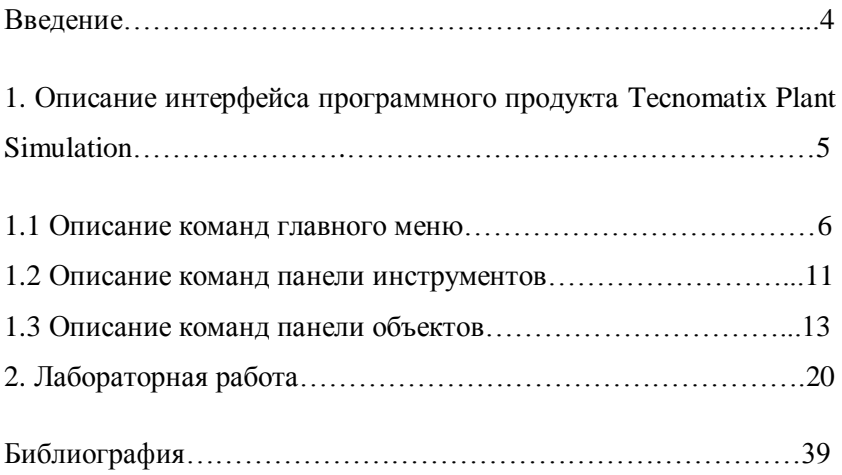

#### **Введение**

Современная промышленность требует использования новейших технологий для рационализации рабочего процесса. Для этого важен инновационный подход к инженерным решениям во всех сферах модернизации промышленности.

В последние годы развивается компьютерно-графическая 3D-симуляция процессов или объектов. Имитационное моделирование позволяет достичь столь значимого производственного эффекта. Tecnomatix Plant Simulation программный продукт от компании Siemens PLM Software для трехмерного моделирования, анализа и автоматизированной подготовки производства, как отдельного производственного участка, так и производственного цеха любого масштаба. Система обеспечивает прогнозируемость результатов техпроцессов, позволяет определять оптимальные способы производства, учитывать технологические особенности ещё на этапе проектирования изделий, моделировать реальные технологические процессы в виртуальной среде. Аналитические инструменты, такие, например, как: диаграмма Сэнки, диаграмма Ганта, анализатор узких мест и др. позволяют контролировать состояние модели производственного участка и вводить необходимые поправки. Набор математических зависимостей, который содержит в себе программа, позволяет учесть случайные факторы и, в следствии, повысить эффективность производства.

3D-симуляция является масштабируемым решением и обеспечивает инженеров различных технологических профилей набором инструментов и данными для детальной проработки различных сегментов производственного процесса. Она позволяет выполнять динамическое моделирование и верификацию в интерактивной трехмерной среде.

4

# **1.Описание интерфейса программного продукта Teсnomatix Plant Simulation.**

Знакомство с программой Teсnomatix Plant Simulation следует начать с изучения интерфейса и возможностей. Знание основных элементов существенно облегчает процесс моделирования. Пренебрегая его изучением, впоследствии можно столкнуться с трудностями даже при моделировании простых процессов, не говоря о применении полного потенциала программы.

При создании новой модели, первое, что вы увидите – это ее основное окно (рисунок 1.1)

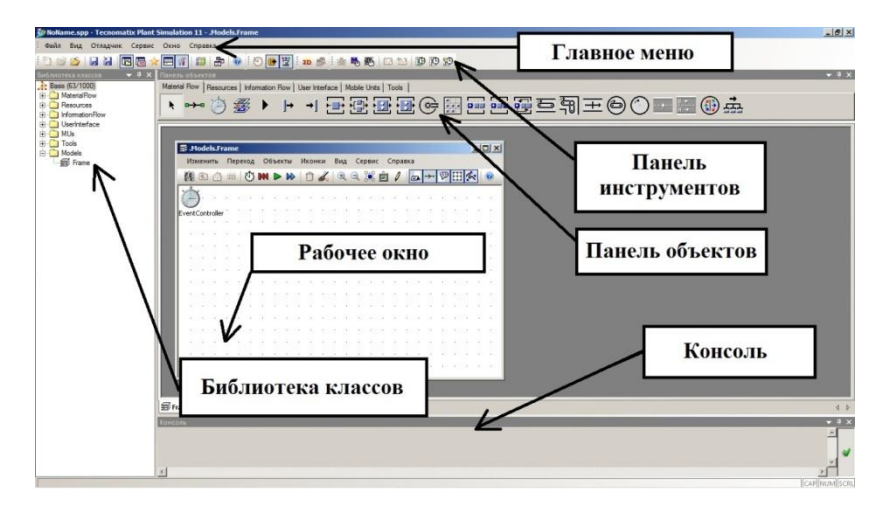

Рисунок 1.1 – Основное окно Teсnomatix Plant Simulation.

Окно программы можно условно разделить на шесть основных элементов.

**Главное меню**. Находится в верхней части окна приложения и обеспечивает доступ к основным командам. Все команды меню объединены в категории.

**Панель инструментов**. Содержит кнопки быстрого доступа к наиболее употребляемым командам программы.

**Панель объектов.** Служит для быстрого доступа к стандартным, либо к специализированным объектам библиотек.

**Библиотека классов.** Представляет собой совокупность всех представленных в программе инструментов и элементов моделирования. Отображена в виде иерархической структуры.

**Рабочее окно.** Служит для построения 2-х мерной модели.

**Консоль.** Представляет собой окно для вывода информации во время моделирования, например, в случае ошибки.

Рассмотрим каждый вышеперечисленный пункт более подробно.

#### **1.1 Описание команд главного меню.**

Раскрывающиеся меню в верхней части окна программы обеспечивают доступ ко всем основным возможностям программы и являются оптимальным выбором для начинающих пользователей. Главное меню состоит из следующих пунктов: Файл, Вид, Отладчик, Сервис, Окно, Справка.

Меню **ФАЙЛ** − подменю «Файл» позволяет выполнять различные действия с файлами. После нажатия на кнопку «Файл» появляется выпадающее меню (рисунок 1.2).

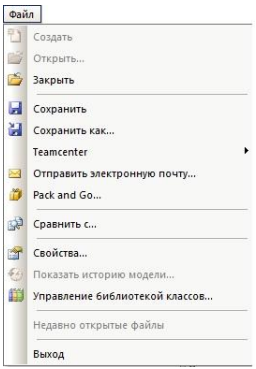

Рисунок 1.2 – Выпадающее меню кнопки Файл.

*Создать* – эта команда позволяет создать модель с определенным набором объектов и библиотек на выбор пользователя. При нажатии на кнопку «создать» появляется окно «*Управление библиотекой классов»* в котором пользователь выбирает необходимый набор объектов и библиотек для построения модели.

*Открыть* - эта команда открывает файлы модели (\*.spp), объекты библиотек (\*.obj; \*.lib) и резервные копии (\*.bak). При нажатии на кнопку Открыть программное обеспечение открывает Окно Диспетчера файлов. Файл, который будет открыт, может быть выбран с помощью Диспетчера файлов.

*Закрыть* – эта команда позволяет закрыть модель. При нажатии на кнопку Закрыть, программное обеспечение предлагает сохранить открытую модель, после чего программа возвращается на начальную страницу.

*Сохранить* - эта команда сохраняет модель в файл. При нажатии на кнопку Сохранить файл немедленно сохраняется. Тип сохраненного файла будет зависеть от того файла, с которым ведется работа.

*Сохранить как* - эта команда сохраняет новую модель в файл. При нажатии на кнопку Сохранить как инициируется Окно Диспетчера файлов, которое позволяет определить имя нового файла, папки или тип файла.

*Teamcenter* – единая среда для обмена информацией с базами данных других пользователей.

*Отправить электронную почту* – эта команда отправляет текущую модель во вложении электронной почты.

*Pack and Go* – эта команда создает из текущей модели независимый исполняемый файл.

*Сравнить с* – эта команда сравнивает две модели и отображает их различия.

*Свойства* – эта команда открывает диалог с настройками параметров файлов модели.

*Показать историю модели* – эта команда показывает историю сохранения модели.

*Управление библиотекой классов* – эта команда открывает окно в котором можно добавлять объекты и обновлять библиотеки.

*Выход* – эта команда позволяет выйти из приложения, при этом появляется запрос о сохранении модели.

Меню **ВИД** − подменю «Вид» позволяет настроить удобное для пользователя отображение модели, а также панелей инструментов и основных окон. После нажатия на кнопку «Вид» появляется выпадающее меню (рисунок1.3).

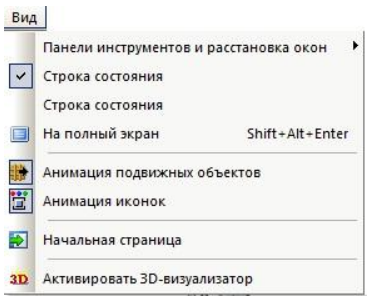

Рисунок 1.3 – Выпадающее меню кнопки Вид.

*Панели инструментов и расстановка окон* – это подменю, которое включает в себя команды выбора панелей различных инструментов и окон, с возможностью вывода их на экран, для удобства построения модели.

*Строка состояния* (статус) – эта команда позволяющая отобразить или скрыть строку статуса.

*Строка состояния* (панель сообщений) – эта команда позволяющая отобразить или скрыть панель сообщений.

*На полный экран* – эта команда позволяющая включить/выключить полноэкранный режим.

*Анимация подвижных объектов* – эта команда позволяющая включить/выключить анимацию подвижных объектов.

*Анимация иконок* – эта команда позволяющая включить/выключить анимацию иконок.

*Начальная страница* – эта команда позволяющая открыть начальную страницу.

Активировать 3D-визуализатор – эта команда активирует трехмерный визуализатор.

Меню **ОТЛАДЧИК** − подменю «Отладчик» это набор команд позволяющих находить, анализировать и исправлять ошибки в построенной модели. После нажатия на кнопку «Отладчик» появляется выпадающее меню (рисунок1.4).

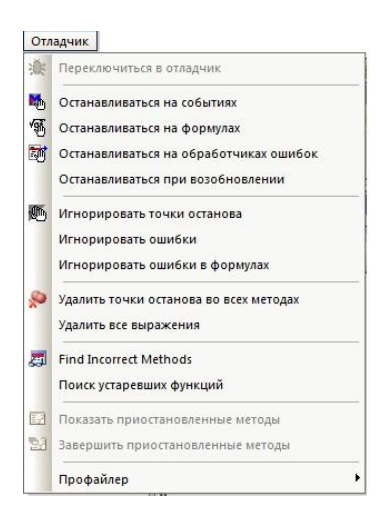

Рисунок 1.4 – Выпадающее меню кнопки Отладчик.

*Переключиться в отладчик* – эта команда позволяющая переключиться в рабочее окно отладчика.

*Останавливаться на событиях* – эта команда позволяющая открывать отладчик при запуске обработчика событий.

*Останавливаться на формулах* – эта команда позволяющая открывать отладчик при вычислении формулы.

*Останавливаться на обработчиках ошибок* – эта команда позволяющая открывать отладчик, когда вызывается обработчик ошибок.

*Останавливаться при возобновлении –* эта команда позволяющая открывать отладчик при возобновлении приостановленного моделирования.

Меню **СЕРВИС** − подменю «Сервис» это набор команд позволяющих настроить основные параметры программы. После нажатия на кнопку «Сервис» появляется выпадающее меню (рисунок1.5).

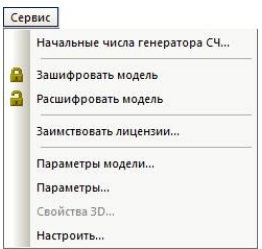

Рисунок 1.5 – Выпадающее меню кнопки Сервис.

*Начальные числа генератора СЧ –* это команда позволяющая открыть таблицу генератора потоков случайных чисел.

*Зашифровать модель* – эта команда позволяющая зашифровать все методы в модели.

*Расшифровать модель* – эта команда позволяющая расшифровать все методы в модели.

*Заимствовать лицензии* – эта команда активирует заимствование лицензии.

*Параметры модели* – эта команда открывает диалог для настройки параметров текущей моделей.

*Параметры* – эта команда открывает диалог общих настроек и настроек для новых моделей.

*Свойства 3D* – эта команда позволяет изменить настройки 3D визуализации.

*Настроить* – эта команда открывает диалог с настройками.

Меню **ОКНО** − подменю «Окно» это набор команд позволяющих выполнять различные операции с рабочими окнами программы. После нажатия на кнопку «Окно» появляется выпадающее меню (рисунок1.6).

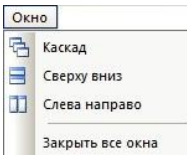

Рисунок 1.6 – Выпадающее меню кнопки Окно.

*Каскад* – эта команда располагает окна так, чтобы они перекрывались.

*Сверху вниз* – эта команда располагает окна неперекрывающейся мозаикой (вертикально).

*Слева направо* – эта команда располагает окна неперекрывающейся мозаикой (горизонтально).

*Закрыть все окна* – эта команда позволяет закрыть все окна документов.

Меню **СПРАВКА** − подменю «Справка» это набор команд позволяющих открыть справочную систему программы и связаться с технической поддержкой. После нажатия на кнопку «Справка» появляется выпадающее меню (рисунок1.7).

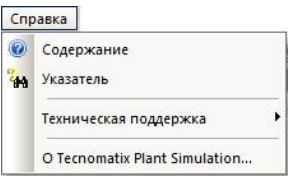

Рисунок 1.7 – Выпадающее меню кнопки Справка.

*Содержание* – эта команда открывает справку на вкладке «оглавление».

*Указатель* – эта команда открывает справочную систему на вкладке управление.

*Техническая поддержка* – это подменю с набором команд позволяющих получить техническую поддержку.

*О Tecnomatix Plant Simulation…* - эта команда отображает информацию о программе, о номере версии и авторских правах.

## **1.2 Описание команд панели инструментов**

Панели инструментов включают в себя кнопки управления, поля ввода, раскрывающиеся списки. Все элементы сгруппированы по своему назначению и применяются в определенной области моделирования. В основном окне

программы можно менять размещение и содержимое всех панелей инструментов. Описание средств панели инструментов представлено в таблице 1.1.

| Иконка       | Название                                 | Описание                                                                       |
|--------------|------------------------------------------|--------------------------------------------------------------------------------|
| $\mathbb{Z}$ | Создать                                  | Создает новую модель                                                           |
|              | Открыть                                  | Открывает существующую модель                                                  |
|              | Закрыть                                  | Закрывает текущую модель                                                       |
|              | Сохранить                                | Сохраняет<br>текущую<br>модель<br>B<br>файл                                    |
|              | Сохранить как                            | Сохраняет текущую<br>модель под<br>новым именем                                |
|              | Показать/скрыть<br>библиотеку<br>классов | Показывает/скрывает<br>ОКНО<br>библиотеки классов                              |
| Ljin         | Показать/скрыть<br><b>3D</b> библиотеку  | Показывает/скрывает<br>ОКНО<br>библиотеки классов ЗD                           |
|              | Показать/скрыть<br>избранное             | Показывает/скрывает<br>ОКНО<br>избранного                                      |
|              | Показать/скрыть<br>консоль               | Показывает/скрывает<br>ОКНО<br>консоли                                         |
| ń            | Показать/скрыть<br>панель объектов       | Показывает/скрывает окно панели<br>объектов                                    |
|              | Менеджер<br>библиотеки<br>классов        | Открывает окно, в котором можно<br>добавлять объекты и обновлять<br>библиотеки |
|              | Показать/скрыть<br>диалоги               | Показывает/скрывает<br><b>BCC</b><br>открытые диалоговые окна                  |
|              | Оглавление<br>справки                    | Открывает<br>справку<br>на<br>вкладке<br>«оглавление»                          |

Таблица 1.1 – Описание средств панели инструментов

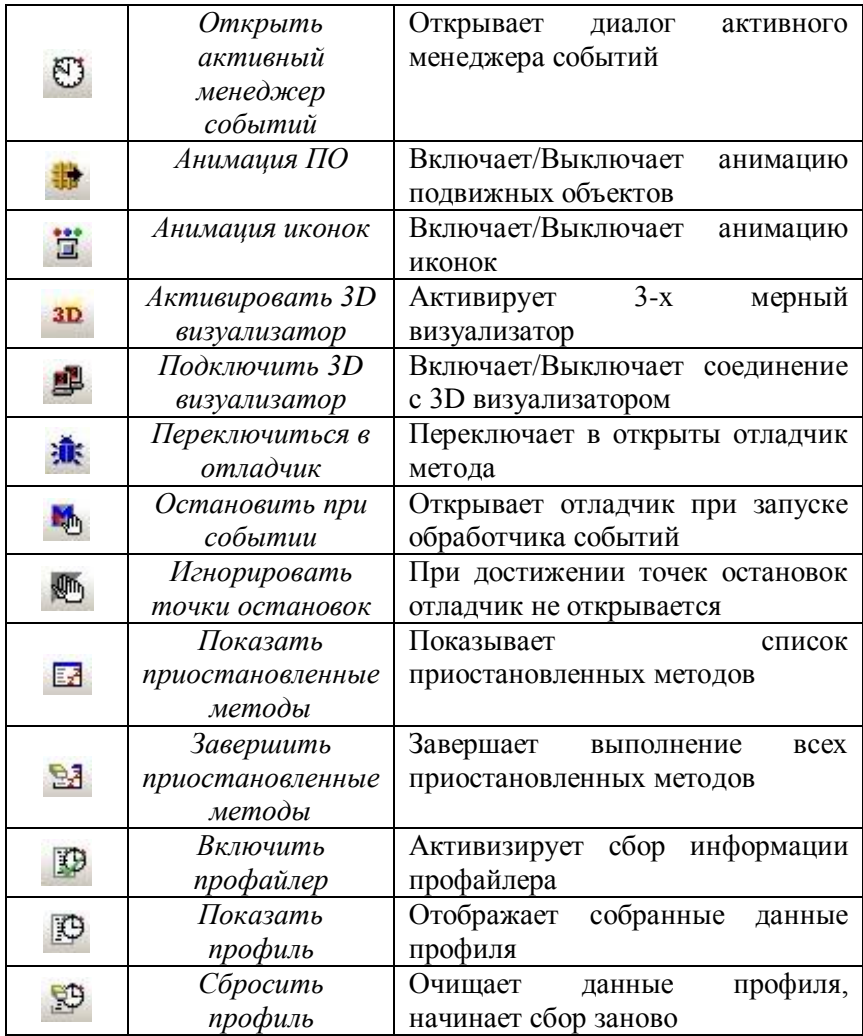

## **1.3 Описание команд панели объектов**

Панель объектов содержит вкладки с кнопками для создания и вставки объектов, необходимых для построения

модели, постановки задачи. Описание средств панели объектов представлено в таблицах 1.2 – 1.7.

| Иконка       | Название                           | Описание                                                                                                   |
|--------------|------------------------------------|----------------------------------------------------------------------------------------------------|
|              | Cursor                             | Используется<br>переключения<br>ДЛЯ<br>мыши в режим выбора (указателя)                                     |
|              | Connector                          | Соединяет объекты между собой                                                                              |
|              | Event<br>Controller                | Координирует<br>$\mathbf{M}$<br>синхронизирует<br>события.<br>происходящие<br>время<br>BO<br>моделирования |
|              | Frame                              | Служит для группирования объектов и<br>построения<br>модели<br>B<br>виде<br>иерархической структуры        |
|              | Interface                          | Место перехода подвижных объектов<br>между имитационными моделями                                          |
| $\mathsf{P}$ | Source                             | Служит<br>ДЛЯ<br>создания<br>ПОДВИЖНЫХ<br>объектов модели                                                  |
|              | Drain                              | Удаляет подвижные объекты<br>после<br>того как они были обработаны                                         |
|              | Single Proc                        | Моделирует одиночный процесс                                                                               |
|              | Paralle Proc                       | Моделирует несколько параллельных<br>процессов                                                             |
|              | Assembly<br><b>Station</b>         | Моделирует процесс сборки                                                                                  |
|              | <b>Dismantle</b><br><b>Station</b> | Моделирует процесс разборки                                                                                |

Таблица 1.2 – Описание средств вкладки Material Flow

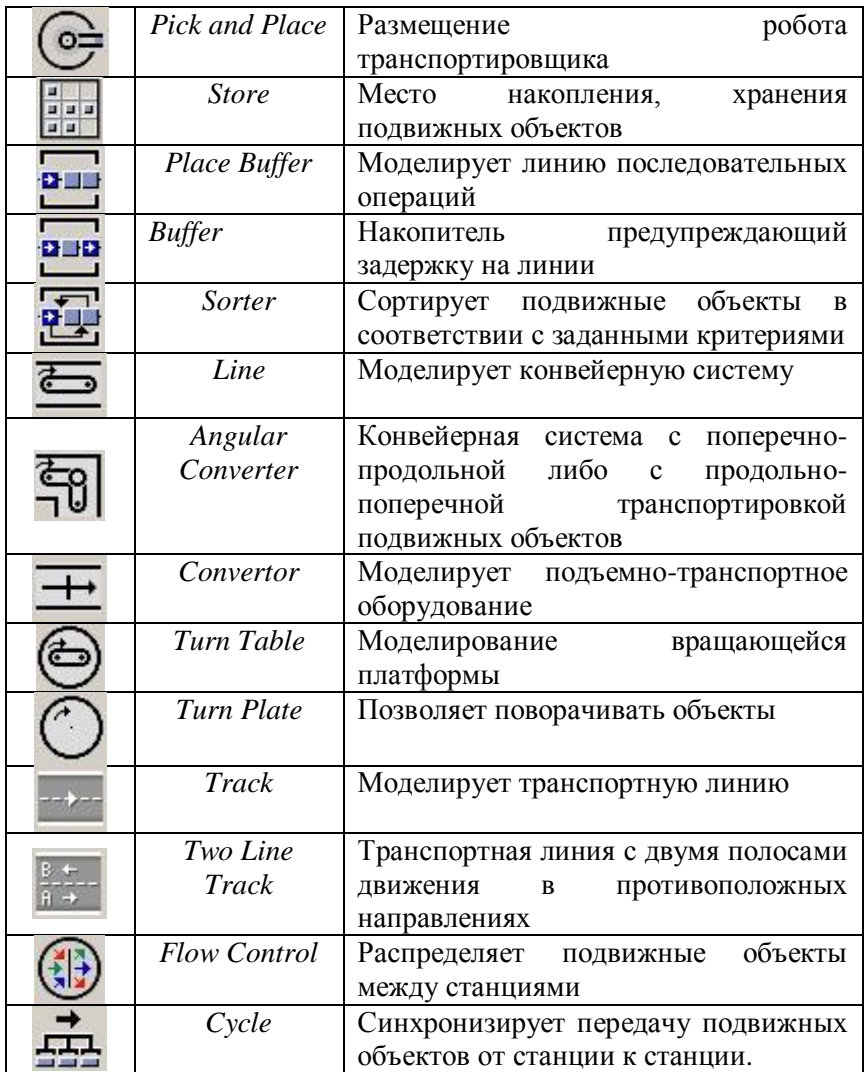

| Иконка                | Название         | Описание                                                 |
|-----------------------|------------------|----------------------------------------------------------|
|                       | Connector        | Соединяет объекты между собой                            |
|                       | Work Place       | Рабочее место                                            |
|                       | <b>Foot Path</b> | Дорожка<br>которой<br>$\Pi$ O<br>перемещается<br>рабочий |
| တက                    | Worker pool      | Место дислокации рабочих                                 |
|                       | Worker           | Рабочий                                                  |
| $\blacktriangleright$ | Exporter         | Экспортер                                                |
| 8.5                   | <b>Broker</b>    | Брокер                                                   |
|                       | Shift Calendar   | рабочий<br>Позволяет<br>распланировать<br>процесс        |
|                       | Lockout Zone     | Исправляет<br>рабочих<br>неудачи<br>на<br>станциях       |

Таблица 1.3 – Описание средств вкладки Resources

| Иконка        | Название                     | Описание                                                                                                    |
|---------------|------------------------------|----------------------------------------------------------------------------------------------------|
|               | Method                       | свойства<br>Задает<br>пользовательские<br>объектам<br>управления<br>помощью<br>$\mathbf{c}$<br>языка программирования Sim Talk |
| $n=1$         | Variable                     | глобальных<br>Служит<br>задания<br>ЛЛЯ<br>переменных                                                                           |
| 瞄             | Table File                   | Служит для создания таблиц                                                                                                    |
|               | Card File                    | Служит для создания таблицы с одним<br>столбцом                                                                                |
| 排             | Time Sequence                | Служит<br>контроля<br>ДЛЯ<br>значения<br>параметра в зависимости от времени                                                    |
| lí.           | <b>Trigger</b>               | Изменяет<br>атрибутов<br>значения<br>И<br>глобальные переменные                                                                |
|               | Generator                    | Активирует метод объектов                                                                                                    |
| $\frac{1}{1}$ | <b>Attribute</b><br>Explorer | Управляет<br>атрибутами,<br>определяющими параметрами<br>на<br>отдельных станциях                                              |
| 见.            | File Link                    | Создает ссылку на файл                                                                                                    |
| 縣             | File Interface               | Представляет собой интерфейс<br>ДЛЯ<br>доступа к данным в формате ASCII                                                        |
|               | XML Interface                | собой интерфейс<br>Представляет<br>ДЛЯ<br>чтения<br>извлечения<br>данных,<br>И<br>хранящихся в XML-файлах                      |

Таблица 1.4 – Описание средств вкладки Information Flow

| Иконка                | Название             | Описание                                                                                                    |
|-----------------------|----------------------|----------------------------------------------------------------------------------------------------|
|                       | Comment              | Позволяет<br>добавить<br>примечание<br>К<br>созданной модели                                                  |
| 3.86<br><b>BEESED</b> | Display              | информацию<br>Выводит<br>интересующую<br>B<br>кадр                                                            |
|                       | Chart                | Представляет статистику в виде диаграмм и<br>графиков                                                         |
| HTML<br>囲1.           | Report               | Отображает все результаты симуляции<br>B<br>виде отчета                                                       |
|                       | Dialog               | Создает диалоговое окно                                                                                       |
|                       | <i>Check</i><br>Box  | Выдает информацию о заданном параметре<br>в односложной форме                                                 |
| OK                    | <b>Button</b>        | Добавляет<br>кнопку<br>$\mathbf{B}$<br>которая<br>кадр,<br>действие<br>выполняет<br>заданное<br>пользователем |
|                       | Drop<br>Down<br>List | раскрывающийся<br>Добавляет<br>список,<br>действие<br>который<br>выполняет<br>заданное<br>пользователем       |

Таблица 1.5 – Описание средств вкладки User Interface

| Иконка | Название           | Описание                                             |
|--------|--------------------|------------------------------------------------------|
|        | Entity             | Подвижный объект                                     |
|        | Container          | Подвижный<br>объект<br>ДЛЯ<br>транспортировки Entity |
|        | <i>Transporter</i> | Активный подвижный объект                            |

Таблица 1.6 – Описание средств вкладки Mobile Units

Таблица 1.7 – Описание средств вкладки Tools

| Иконка    | Название                      | Описание                                                                                                    |
|-----------|-------------------------------|----------------------------------------------------------------------------------------------------|
| Ыu.<br>↳▦ | <b>Bottleneck</b><br>Analyzer | Анализирует статистику ресурсов и их<br>использования, в виде диаграмм над<br>объектом<br>$\, {\bf B}$<br>каждым<br>процессе<br>моделирования |
|           | Sankey<br>Diagram             | Анализатор узких мест                                                                                                    |
|           | Energy<br>Analyzer            | Анализатор затраченной энергии                                                                                                    |
|           | Experiment<br>Manager         | Позволяет оптимизировать созданную<br>проведения<br>модель<br>помощью<br>$\mathbf{c}$<br>экспериментов                                        |
| GА        | GA Wizard                     | Интегрирует заданные<br>алгоритмы<br>B<br>созданную модель                                                                                    |
|           | Transfer<br><b>Station</b>    | Загружает<br>подвижные<br>элементы<br>B<br>транспортные средства                                                                              |

## **2.Лабораторная работа**

# **Моделирование автоматизированной линии участка механического цеха с параллельным видом движения**

### *Цель*:

- Закрепление освоенных навыков работы в системе имитационного моделирования Tecnomatix Plant Simulation;
- построение 2D модели и применение аналитических инструментов программы Plant Simulation.
- ознакомиться с работой в 3D модели

В результате выполнения лабораторной работы студенты должны:

- получить навыки по работе с системой Tecnomatix Plant Simulation.
- уметь строить простейшие 2D модели и анализировать их.
- уметь оформлять простейшие 3D модели

*Задание:* Смоделировать автоматизированный участок линии механического цеха с параллельным видом движения на примере производства зубчатого колеса.

**Исходные данные:** Партия запуска n=60, передаточная партия p=3. Затраченное время на каждый процесс: Штамповка t=20 с.; Фрезерование t=30 с.; Нарезание зубьев t=5 мин.; Шлифование  $t=4$  мин.

## **Общие сведения**

# **Параллельный вид движения деталей в процессе обработки.**

При *параллельном виде движения* обработка каждой детали в передаточной партии (серии) на каждой последующей операции начинается немедленно после окончания предыдущей операции независимо от того, что обработка других деталей в партии (серии) запуска на данной операции еще не окончена. При

такой организации движения предметов труда несколько единиц одной и той же партии (серии) запуска могут одновременно находиться в обработке на разных операциях. Общая продолжительность процесса обработки партии деталей (серии) значительно уменьшается по сравнению с таким же процессом, выполняемым последовательно. В этом заключается существенное преимущество организации производственного процесса с использованием параллельного вида движения предметов труда, позволяющего значительно сократить его продолжительность.

Однако при *параллельном виде движения деталей* в процессе обработки партии запуска на некоторых рабочих местах могут возникать простои людей и оборудования, продолжительность которых определяется разностью между тактом и длительностями отдельных операций процесса. Такие простои неизбежны в том случае, если операции, следующие одна за другой, не синхронизированы (не выровнены по их длительности), как это обычно делается на поточных линиях. Простои возникают при передаче деталей с длинной операции на короткую.

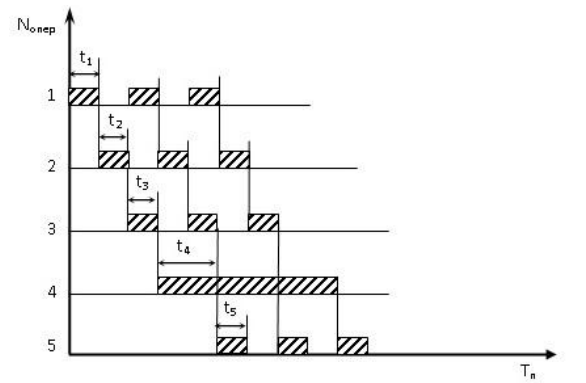

Рисунок 2.1 – График параллельного движения предметов труда.

### *Порядок выполнения работы:*

#### **1. Построение 2D модели механического цеха.**

Для создания новой модели запустите систему "Tecnomatix Plant Simulation 11", нажав левой кнопкой мыши (ЛКМ) последовательно *Пуск → Программы →Tecnomatix→ Plant Simulation 11*. В результате будет вызвано стартовое окно программы (рисунок 2.2)

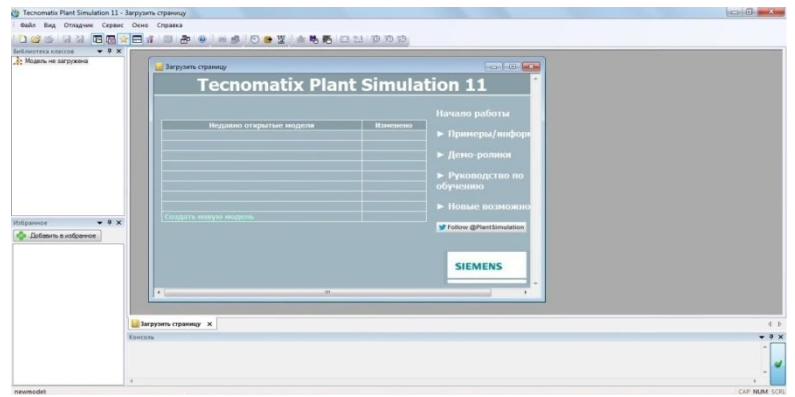

Рисунок 2.2 – Стартовое окно Teсnomatix Plant Simulation.

Далее в выпадающем меню «Загрузить страницу» выберите пункт *Создать новую модель* . Загрузить новую модель можно также через команду главного меню *Создать* . После того, как команда была выбрана, появится окно «Управление библиотекой классов». В этом окне оставляем всѐ по умолчанию и нажимаем ОК.

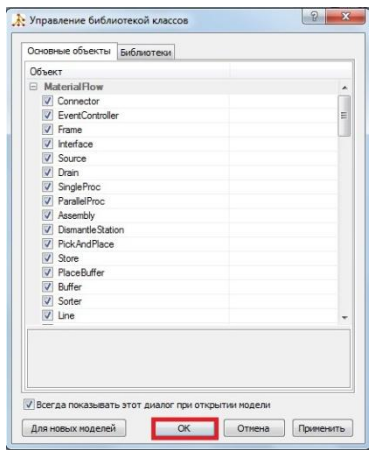

Рисунок 2.3 – окно управления библиотекой классов.

Программа отобразит рабочее окно, основные элементы которого мы описали в главе «Описание интерфейса программного продукта Tecnomatix Plant Simulation». Чтобы приступить к построению модели необходимо отобразить панель объектов, для этого на панели инструментов активируем иконку

*Показать/скрыть панель объектов .* Из панели объектов необходимый объект добавляется в рабочее окно методом перетаскивания.

Построение 2D модели начнем с добавления объекта

*Source* (источника заготовок) в рабочее окно.

Далее аналогичным образом добавляем объекты: Single

Proc (одиночный процесс) и Drain (приемник готовых деталей) так, как это показано на рисунке 2.4.

| Панель объектов |   |          |                                             |           |                |            |        |  |            |   |              |  |         |          |                                  |     |           |            |             |  |  |  |  |  |  |  |  |  |  |  |  |       | $-4x$          |
|-----------------|---|----------|---------------------------------------------|-----------|----------------|------------|--------|--|------------|---|--------------|--|---------|----------|----------------------------------|-----|-----------|------------|-------------|--|--|--|--|--|--|--|--|--|--|--|--|-------|----------------|
| Material Flow   |   |          | Resources Information Flow   User Interface |           |                |            |        |  |            |   | Mobile Units |  | Tools   |          |                                  |     |           |            |             |  |  |  |  |  |  |  |  |  |  |  |  |       |                |
| ŕ               |   |          |                                             |           |                |            |        |  |            |   |              |  |         |          | <b>国际亚亚(B)西西西亚三和王(B) 亚盟(B) 去</b> |     |           |            |             |  |  |  |  |  |  |  |  |  |  |  |  |       |                |
| 经               |   | Изменить | Переход                                     |           | Объекты        |            | Иконки |  | <b>Bun</b> |   | Сервис       |  | Справка |          |                                  |     |           |            |             |  |  |  |  |  |  |  |  |  |  |  |  | $-6x$ |                |
| PE.             | 庙 | 169      |                                             | <b>OM</b> | D <sub>0</sub> | 自          |        |  | $\Theta$   | æ | 扄            |  |         | $\omega$ |                                  | 伊田泰 | <b>Ke</b> |            |             |  |  |  |  |  |  |  |  |  |  |  |  |       |                |
| YD.             |   |          |                                             |           |                |            |        |  |            |   |              |  |         |          |                                  |     |           |            |             |  |  |  |  |  |  |  |  |  |  |  |  |       |                |
|                 |   |          |                                             |           |                |            |        |  |            |   |              |  |         |          |                                  |     |           |            |             |  |  |  |  |  |  |  |  |  |  |  |  |       |                |
| EventControlle  |   |          |                                             |           |                |            |        |  |            |   |              |  |         |          |                                  |     |           |            |             |  |  |  |  |  |  |  |  |  |  |  |  |       |                |
|                 |   |          |                                             |           |                |            |        |  |            |   |              |  |         |          |                                  |     |           |            |             |  |  |  |  |  |  |  |  |  |  |  |  |       |                |
|                 |   |          |                                             |           |                |            |        |  |            |   |              |  |         |          |                                  |     |           |            |             |  |  |  |  |  |  |  |  |  |  |  |  |       |                |
|                 |   |          |                                             |           |                |            |        |  |            |   |              |  |         |          |                                  |     |           |            |             |  |  |  |  |  |  |  |  |  |  |  |  |       |                |
|                 |   |          | Source                                      |           |                |            |        |  |            |   |              |  |         |          |                                  |     |           | SingleProc |             |  |  |  |  |  |  |  |  |  |  |  |  |       |                |
|                 |   |          |                                             |           |                |            |        |  |            |   |              |  |         |          |                                  |     |           |            |             |  |  |  |  |  |  |  |  |  |  |  |  |       |                |
|                 |   |          |                                             |           |                |            |        |  |            |   |              |  |         |          | SnakeProc3                       |     |           |            |             |  |  |  |  |  |  |  |  |  |  |  |  |       |                |
|                 |   |          |                                             |           |                |            |        |  |            |   |              |  |         |          |                                  |     |           |            |             |  |  |  |  |  |  |  |  |  |  |  |  |       |                |
|                 |   |          | Source                                      |           |                | SinglePror |        |  |            |   | SingleProc   |  |         |          |                                  |     |           |            | SingleProc7 |  |  |  |  |  |  |  |  |  |  |  |  |       |                |
|                 |   |          |                                             |           |                |            |        |  |            |   |              |  |         |          |                                  |     |           |            |             |  |  |  |  |  |  |  |  |  |  |  |  |       |                |
|                 |   |          |                                             |           |                |            |        |  |            |   |              |  |         |          | SnakRrock                        |     |           |            |             |  |  |  |  |  |  |  |  |  |  |  |  |       |                |
| 1941            |   |          |                                             |           |                |            |        |  |            |   |              |  |         |          |                                  |     |           |            |             |  |  |  |  |  |  |  |  |  |  |  |  |       |                |
| 160             |   |          |                                             |           |                |            |        |  |            |   |              |  |         |          |                                  |     |           |            | SingleProct |  |  |  |  |  |  |  |  |  |  |  |  |       |                |
| œ.              |   |          |                                             |           |                |            |        |  |            |   |              |  |         |          |                                  |     |           |            |             |  |  |  |  |  |  |  |  |  |  |  |  |       |                |
|                 |   |          |                                             |           |                |            |        |  |            |   |              |  |         | Stocket  |                                  |     |           |            |             |  |  |  |  |  |  |  |  |  |  |  |  |       |                |
|                 |   |          |                                             |           |                |            |        |  |            |   |              |  |         |          |                                  |     |           |            |             |  |  |  |  |  |  |  |  |  |  |  |  |       |                |
| Frame X         |   |          |                                             |           |                |            |        |  |            |   |              |  |         |          |                                  |     |           |            |             |  |  |  |  |  |  |  |  |  |  |  |  |       | 4 <sub>b</sub> |

Рисунок 2.4 – Добавление основных объектов.

Добавленные объекты моделируют следующие операции:

Source – источник транспортного средства;

Source1 – источник заготовок;

Single Proc – штамповка (в кол-ве 1 станка);

Single Proc1 – фрезерование (в кол-ве 1 станка);

Single Proc 2… Single Proc 5 – нарезание зубьев (в кол-ве 4 станков);

Single Proc 6… Single Proc 8 – шлифование (в кол-ве 3 станков).

Перемещение заготовок будет осуществляться с помощью автоматизированного управляемого транспортного средства. Для

этого построим трассу Track , которая будет задавать траекторию его перемещения и станции погрузки и разгрузки

TransferStation . Станция TransferStation будет загружать заготовки на транспортер, а TransferStation1 будет разгружать подвижные элементы дальше по линии. При построении трассы и пунктов погрузки и разгрузки необходимо сориентировать их так как показано на рисунке 2.5.

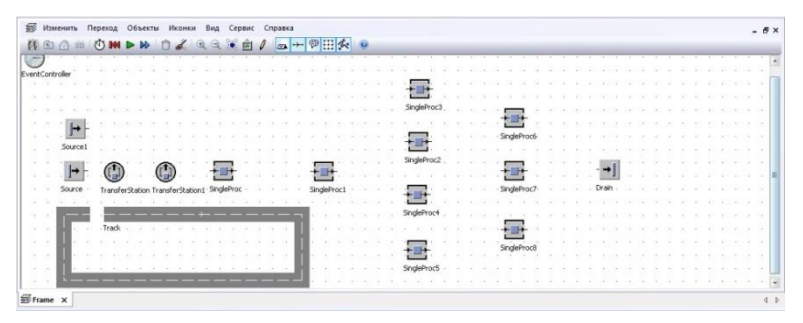

Рисунок 2.5 – Добавление трассы.

Далее переходим к построению двух конвейеров и трех погрузочных станций (рисунок2.6).

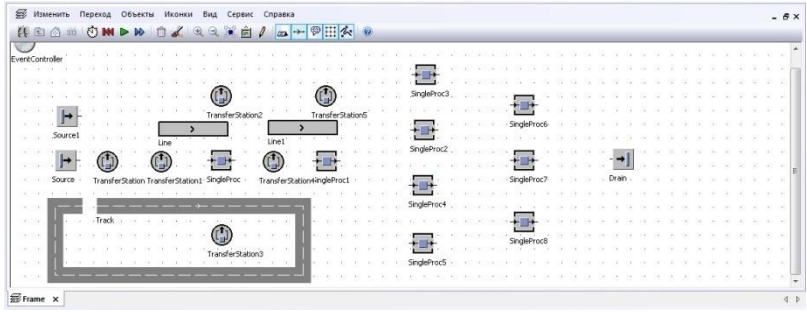

Рисунок 2.6 – Добавление конвейеров.

Назначение добавленных элементов:

Конвейер line перемещает заготовку до погрузочной станции TransferStation2, которая в свою очередь перекладывает ее на операцию штамповки (Singleproc). После операции отштампованная деталь посредством TransferStation3

погружается на транспортер, который двигаясь по трассе достигает TransferStation4. Эта станция разгружает транспортер на ленту конвейера line1, и дальше заготовка перемещается до операции фрезерование (Singleproc1) с помощью TransferStation5.

Далее для сохранения передаточной партии для следующих двух операций после каждого станка поставим

накопитель Buffer  $\Box$ , как показано на рисунке 2.7.

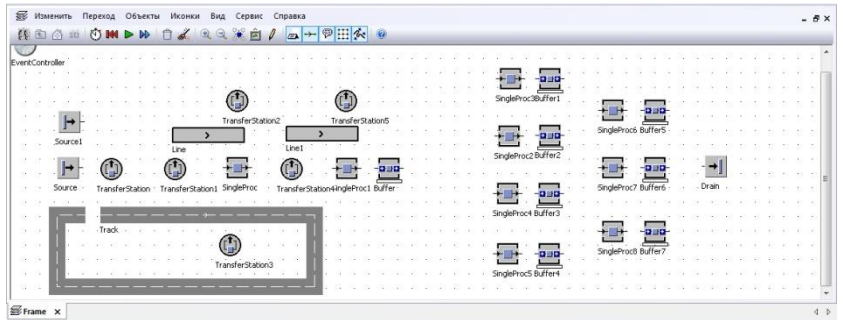

Рисунок 2.7 – Добавление накопителей.

Последующее перемещение заготовок от накопителей до операций осуществляется с помощью поворотного стола Turntable  $\bigoplus$  (рисунок 2.8).

| <b>В Изменить</b> |         | Переход Объекты  | Иконки | Вид              | Сервис | Справка    |                  |      |     |   |           |              |             |                     |  |            |             |         |  |            |         | $-5x$ |
|-------------------|---------|------------------|--------|------------------|--------|------------|------------------|------|-----|---|-----------|--------------|-------------|---------------------|--|------------|-------------|---------|--|------------|---------|-------|
| 得田商面              |         | <b>AT IN DOW</b> |        | ⊛                | 區      | <b>COM</b> | $\rightarrow$    |      |     |   |           |              |             |                     |  |            |             |         |  |            |         |       |
| oller             |         |                  |        |                  |        |            |                  |      |     |   |           |              |             |                     |  |            |             |         |  |            |         |       |
|                   |         |                  |        |                  |        |            |                  |      |     |   |           |              |             |                     |  |            |             |         |  |            |         |       |
|                   |         |                  |        |                  |        |            |                  |      |     |   |           |              |             |                     |  |            |             |         |  |            |         |       |
|                   |         |                  |        |                  |        |            |                  |      |     |   |           |              |             |                     |  |            |             |         |  |            |         |       |
|                   |         |                  |        | TransferStation2 |        |            | TransferStation5 |      |     |   |           |              |             |                     |  |            |             |         |  |            |         |       |
| Source            |         |                  |        |                  |        |            |                  |      |     |   |           |              |             |                     |  |            | SingleProc6 |         |  |            |         |       |
|                   |         | Line             |        |                  | Line1  |            |                  |      |     |   |           |              |             | SingleProc2 Buffer2 |  |            |             |         |  |            |         |       |
|                   |         |                  |        |                  |        |            |                  | 2.12 |     |   |           |              | SingleProc2 |                     |  |            |             |         |  |            |         |       |
|                   |         |                  |        |                  |        |            |                  |      |     | × | Turntable |              |             |                     |  | Turntable1 |             |         |  | Turntable2 | . Drain |       |
| Source            |         |                  |        |                  |        |            |                  |      | fer |   |           |              |             | 日回日                 |  |            | SingleProc? | Buffer6 |  |            |         |       |
|                   |         |                  |        |                  |        |            |                  |      |     |   |           |              |             | SingleProc4 Buffer3 |  |            |             |         |  |            |         |       |
|                   | - Track |                  |        |                  |        |            |                  |      |     |   |           |              |             |                     |  |            |             |         |  |            |         |       |
|                   |         |                  |        |                  |        |            |                  |      |     |   |           |              |             |                     |  |            |             |         |  |            |         |       |
|                   |         |                  |        |                  |        |            |                  |      |     |   |           |              |             | -939                |  |            |             |         |  |            |         |       |
|                   |         |                  |        |                  |        |            |                  |      |     |   |           |              |             |                     |  |            |             |         |  |            |         |       |
|                   |         |                  |        |                  |        |            |                  |      |     |   |           |              |             |                     |  |            |             |         |  |            |         |       |
|                   |         |                  |        |                  |        |            |                  |      |     |   |           |              |             |                     |  |            |             |         |  |            |         |       |
|                   |         |                  |        |                  |        |            |                  |      |     |   |           | $\mathbf{m}$ |             |                     |  |            |             |         |  |            |         |       |
| Frame X           |         |                  |        |                  |        |            |                  |      |     |   |           |              |             |                     |  |            |             |         |  |            |         | 4P    |

Рисунок 2.8 – Добавление поворотных столов.

Далее добавим людей обслуживающих станки. Для этого необходимо вынести с панели объектов следующие элементы:

> $\circ$ WorkerPool  $\bullet$  - место дислокации рабочих;

2.9.

 $\text{FootPath}$  - путь по которому перемещается рабочий; WorkPlace - рабочее место.

Располагаем эти элементы как представлено на рисунке

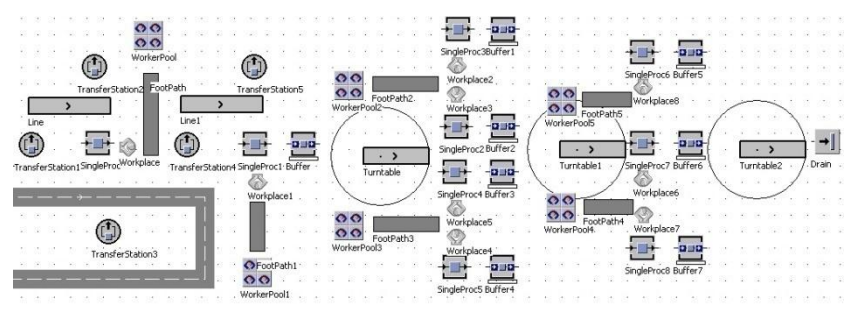

Рисунок 2.9 – Добавление рабочих.

Конечным этапом построения является создание связей между объектами с помощью элемента Connector. Выбираем

данный элемент и последовательно нажимаем на каждый из объектов, между которыми нужно создать связь. Связи должны описывать реальную траекторию движения заготовки (рисунок 2.10).

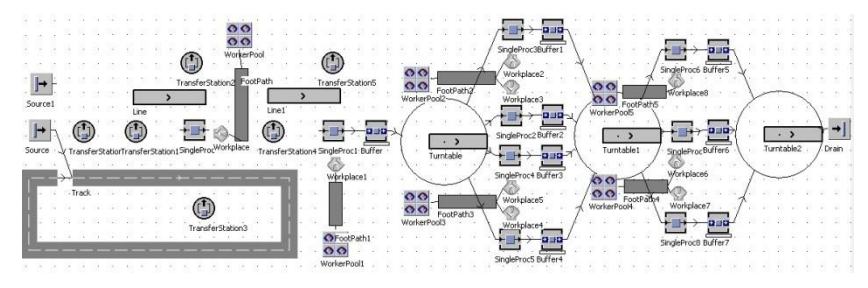

Рисунок 2.10 – Модель с построенными линиями связи.

Объекты TransferStation линиями связи не объединяются. Обекты WorkerPool, FootPath и WorkPlace объединяются только между собой.

#### **2. Задание основных производственных параметров.**

После того как заданная геометрия построена, следующим этапом мы задаем основные параметры для каждого отдельного элемента модели.

Зададим операционное время на каждом станке. Для этого

перейдем в меню объектов SingleProc  $\Box$  (рисунок 2.11) и во вкладке «Времена» задать время операции для каждого станка, тип времени оставить по умолчанию «Константа». Время каждой операции:

28

Single Proc – 20c; Single Proc1 – 30с; Single Proc 2… Single Proc 5 – 5мин;

Single Proc 6… Single Proc 8 – 4мин.

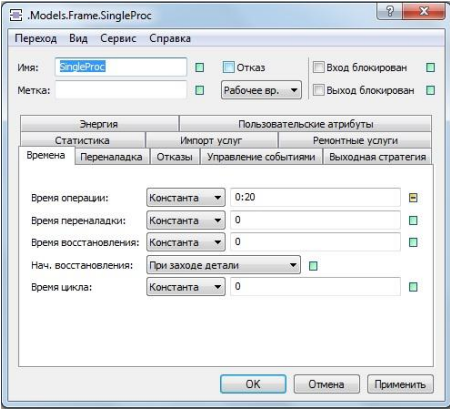

Рисунок 2.11 – Меню объекта SingleProc.

Далее настроим параметры выдачи заготовок и транспортера. Чтобы источник Source1 выдавал определенное количество заготовок через заданное время воспользуемся таблицей доставки. Для этого добавим из панели объектов

элемент TableFile **EFF**. Двойным щелчком ЛКМ открываем этот элемент и заполняем таблицу значениями с рисунка 2.12

|                | string     | string       | string<br>3 | string<br>4   |
|----------------|------------|--------------|-------------|---------------|
| $\mathbf{1}$   | 0.0000     | *.MUs.Entity | з           | Entity        |
| 2              | 3:00.0000  | *.MUs.Entity | 3           | <b>Entity</b> |
| 3              | 6:00.0000  | *.MUs.Entity | з           | Entity        |
| $\overline{4}$ | 9:00.0000  | *.MUs.Entity | 3           | Entity        |
| 5              | 12:00.0000 | *.MUs.Entity | 3           | Entity        |
| 6              | 15:00.0000 | *.MUs.Entity | 3           | <b>Entity</b> |
| 7              | 18:00.0000 | *.MUs.Entity | з           | Entity        |
| 8              | 21:00.0000 | *.MUs.Entity | з           | Entity        |
| 9              | 24:00.0000 | *.MUs.Entity | 3           | Entity        |
| 10             | 27:00.0000 | *.MUs.Entity | 3           | Entity        |
| 11             | 30:00.0000 | *.MUs.Entity | з           | Entity        |
| 12             | 33:00.0000 | *.MUs.Entity | з           | <b>Entity</b> |
| 13             | 6:00.0000  | *.MUs.Entity | 3           | Entity        |
| 14             | 39:00.0000 | *.MUs.Entity | з           | Entity        |
| 15             | 42:00.0000 | *.MUs.Entity | з           | Entity        |
| 16             | 45:00.0000 | *.MUs.Entity | 3           | <b>Entity</b> |
| 17             | 48:00.0000 | *.MUs.Entity | з           | Entity        |
| 18             | 51:00.0000 | *.MUs.Entity | 3           | Entity        |
| 19             | 54:00.0000 | *.MUs.Entity | з           | Entity        |
| 20             | 57:00.0000 | *.MUs.Entity | 3           | <b>Entity</b> |

Рисунок 2.12 – Меню объекта TableFile.

После этого открываем меню Source1 и в строке «время создания» выбираем пункт «Таблица создания», а в строке «Таблица» в диалоговом окне выбора объекта выбираем TableFile и нажимаем применить. Соглашаемся с форматированием таблицы и закрываем меню Source1.

Для источника Source создадим отдельную таблицу со следующими параметром (рисунок 2.13)

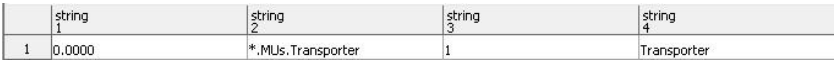

Рисунок 2.13 – Меню объекта TableFile1.

Применим параметры для объекта Source по аналогии с Source1.

Следующим этапом зададим параметры для каждой станции погрузки/разгрузки.

Настройка параметров для станции TransferStation.

Двойным щелчком ЛКМ откроем TransferStation и выставим настройки в соответствии с рисунком 2.14.

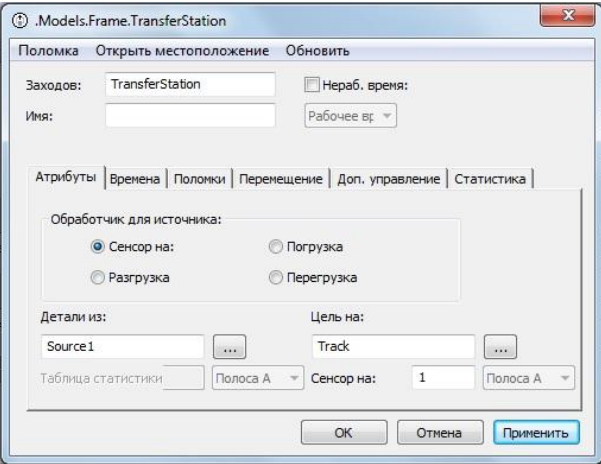

Рисунок 2.14 – Меню объекта TransferStation.

Далее во вкладке времена в строке время обработки установим значение равное 0:05, а во вкладке перемещение снять галочку на пункте «все» и поставить значение в строке загрузить/разгрузить 3 блока и нажать кнопку ОК.

Настройка параметров для станции TransferStation1.

Двойным щелчком ЛКМ откроем TransferStation1 и выставим настройки в соответствии с рисунком 2.15.

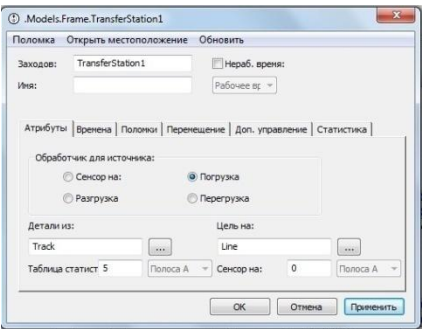

Рисунок 2.15 – Меню объекта TransferStation1.

Далее во вкладке времена в строке время обработки установим значение равное 0:20, а во вкладке перемещение снять галочку на пункте «все» и поставить значение в строке загрузить/разгрузить 3 блока и нажать кнопку ОК.

Настройка параметров для станции TransferStation2.

Двойным щелчком ЛКМ откроем TransferStation2 и выставим настройки в соответствии с рисунком 2.16.

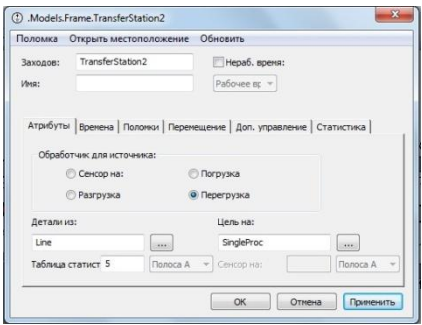

Рисунок 2.16 – Меню объекта TransferStation2.

Далее во вкладке времена в строке время обработки установим значение равное 0:05, а во вкладке перемещение снять

галочку на пункте «все» и поставить значение в строке загрузить/разгрузить 3 блока и нажать кнопку ОК.

Настройка параметров для станции TransferStation3.

Двойным щелчком ЛКМ откроем TransferStation3 и выставим настройки в соответствии с рисунком 2.17.

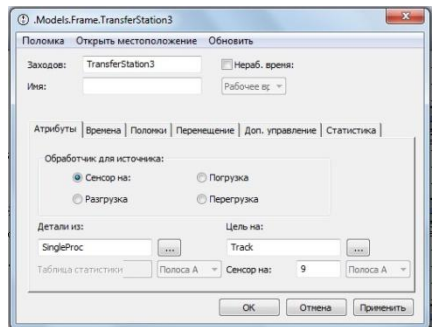

Рисунок 2.17 – Меню объекта TransferStation3.

Далее во вкладке времена в строке время обработки установим значение равное 0:05, а во вкладке перемещение снять галочку на пункте «все» и поставить значение в строке загрузить/разгрузить 3 блока и нажать кнопку ОК.

Настройка параметров для станции TransferStation4.

Двойным щелчком ЛКМ откроем TransferStation4 и выставим настройки в соответствии с рисунком 2.18.

33

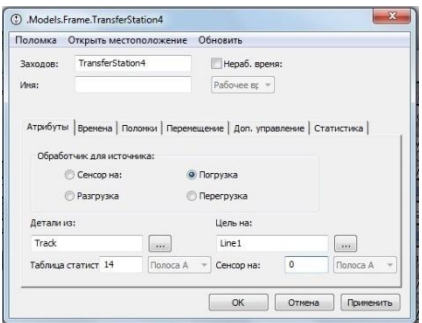

Рисунок 2.18 – Меню объекта TransferStation4.

Далее во вкладке времена в строке время обработки установим значение равное 0:20, а во вкладке перемещение снять галочку на пункте «все» и поставить значение в строке загрузить/разгрузить 3 блока и нажать кнопку ОК.

Настройка параметров для станции TransferStation5.

Двойным щелчком ЛКМ откроем TransferStation5 и выставим настройки в соответствии с рисунком 2.19.

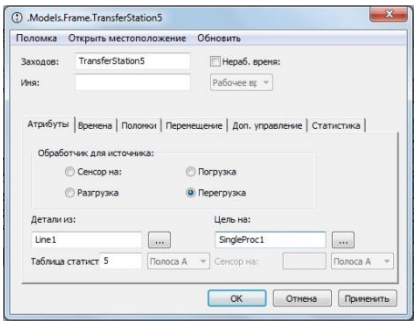

Рисунок 2.19 – Меню объекта TransferStation5.

Далее во вкладке времена в строке время обработки установим значение равное 0:05, а во вкладке перемещение снять

галочку на пункте «все» и поставить значение в строке загрузить/разгрузить 3 блока и нажать кнопку ОК.

Зададим скорость конвейеров. Двойным щелчком ЛКМ откроем меню line и line1 и во вкладке атрибуты в строке скорость зададим значение 0.5 и нажмем ОК.

Настройка параметров рабочих. Добавим из панели  $\bullet$ объектов в рабочее окно программы объект Broker ■ ≥. Двойным щелчком ЛКМ откроем меню объекта WorkerPool и во вкладке «Атрибуты» ставим галочки на следующих пунктах: «Телепортация на рабочее место» и «Рабочие могут работать удаленно» и нажимаем ОК. Необходимо так же проверить и при необходимости задать в меню объекта Workplace станцию за которой закреплено это рабочее место. Далее открываем меню SingleProc и выставляем параметры согласно рисунку 2.20.

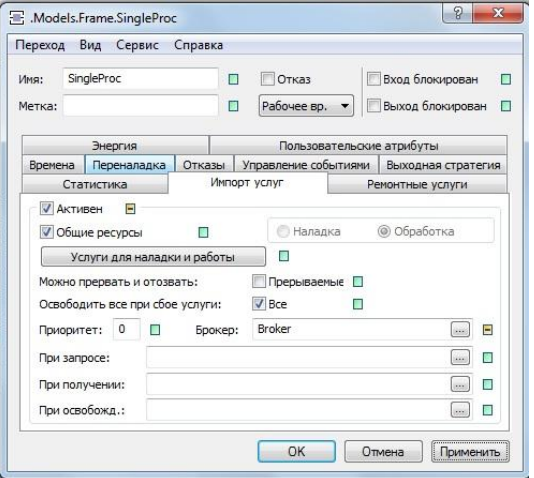

Рисунок 2.20 – Меню объекта SingleProc.

Аналогичным образом задаем параметры рабочим возле всех операций, а рядом с операциям: SingleProc2… SingleProc5, SingleProc7, SingleProc8, в меню объектов WorkerPool во вкладке «Атрибуты» в строке «рабочие» активируем таблицу создания и задаем количество рабочих равное 2 (рисунок2.21). Это связано с тем, что один WorkerPool обслуживает сразу два станка.

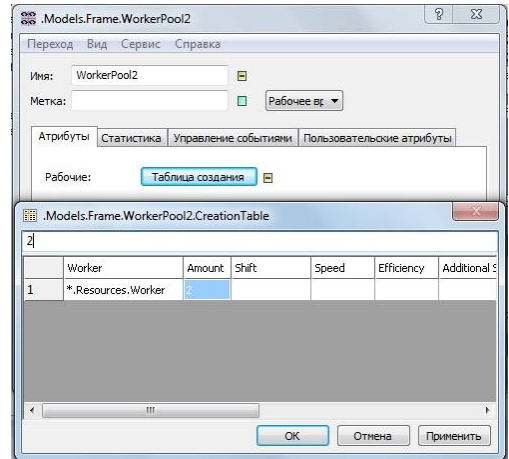

Рисунок 2.21 – Меню объекта WorkerPool.

Заключительный этап – настройка накопителей. Для этого двойным щелчком ЛКМ откроем меню объекта Buffer и во вкладке «Атрибуты» в строке вместимость для всех накопителей поставим значение 3, а во вкладке «Времена» в строке «Время выдержки» поставим следующее значение:

> Buffer  $-1:00$ : Buffer1… Buffer4 – 10:00;

Buffer $5...$  Buffer $7 - 8:00.$ 

На этом этап задания параметров закончен.

Запуск и анализ полученной модели произвести самостоятельно:

- 1) Посмотреть производительность линии и вывести ее на дисплей.
- 2) Вывести статистику и показать затраченное время на обработку партии запуска.
- 3) Посмотреть загруженность каждого станка с помощью инструментов Chart, BottleneckAnalyzer.

#### **3. Создание 3D модели.**

После того как модель была построена в 2D, ее можно перевести в 3D модель, нажатием кнопки «Активировать  $3D$  визуализатор»  $\frac{3D}{2}$ . При этом система откроет окно, в котором все объекты будут представлены в виде объемных значков. Чтобы заменить стандартную графику объектов нужно щелкнуть по нему ПКМ и выбрать пункт «Заменить графику». В открывшемся диалоговом окне Последовательно перейти в расположение библиотеки 3D объектов: Tecnomatix→PlantSimulation11→3D→s3dgraphics и выбрать соответствующий файл. К примеру, для операции нарезание зубьев заменяем станок файлом CNC\_3Ax\_Mill.s3d (рисунок 2.22).

37

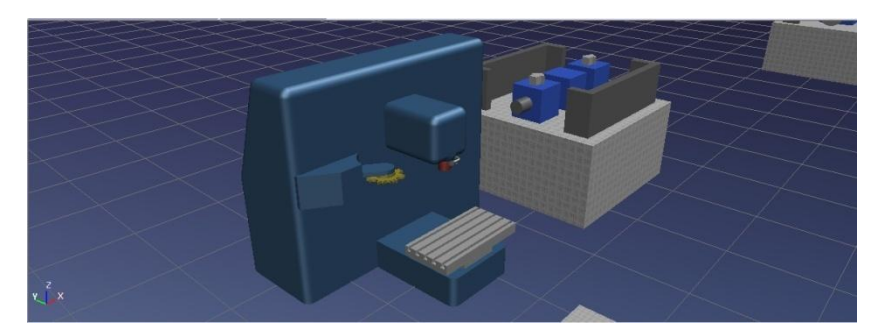

Рисунок 2.22 – Замена графики.

#### **Контрольные вопросы.**

- 1. Какие особенности у автоматического и автоматизированного участков цехов?
- 2. Для чего нужно подвижные автоматизированные транспортные средства, какие виды вы знаете?
- 3. Какие процессы используются при производстве зубчатого колеса?
- 4. Что такое партия запуска?
- 5. Как вывести на дисплей интересующую информацию?

#### **Библиография**

- 1) Steffen Bangsow «Manufacturing Simulation with Plant Simulation and SimTalk». Springer-Verlag Berlin Heidelberg 2010г.
- 2) Steffen Bangsow «Fertigungssimulationen mit Plant Simulation und SimTalk : Anwendung und Programmierung mit Beispielen und Lösungen». Hanser , München [u.a.] 2008г.
- 3) http://www.plm.automation.siemens.com